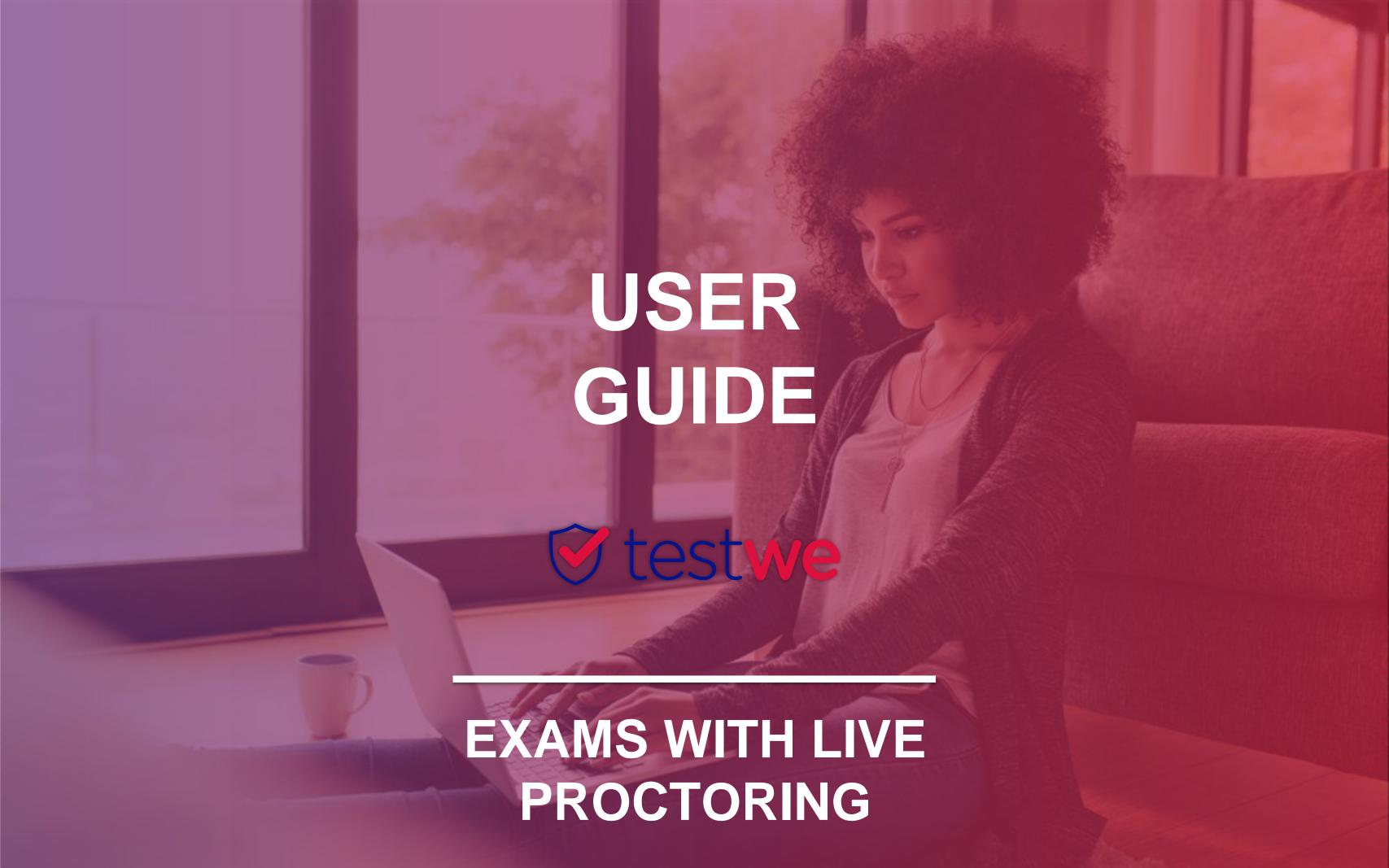

Your beginnings on TestWe..... .....p.4

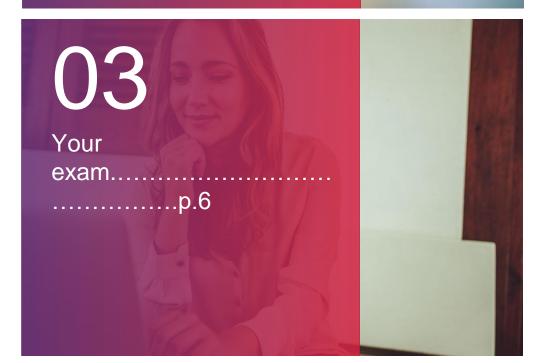

## SUMMARY

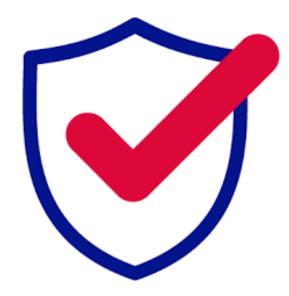

For any question, please contact us via this **link** 

In case of technical issues, please call the TestWe Help and Support Centre: +33176411488

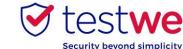

### BEST PRACTICES

#### FOR YOUR EXAM

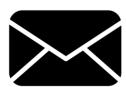

You will receive the link to connect to TestWe in the welcome email sent by support@testwe.eu (please check your spam folder).

If you click on the login link, your default browser will open. Therefore, you MUST copy this link to Google Chrome!

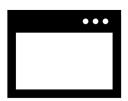

To take your exam(s) on TestWe, you **must use**: **Google Chrome (minimum version 100.0)** 

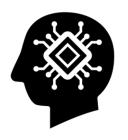

To take an exam on TestWe, you need at least 4 GB of RAM (we recommend 8 GB).

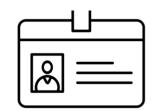

#### If you lose your credentials,

- 1. Click here
- 2. Indicate your username or email address
  - 3. Check your inbox/spam folder
    - 4. Follow the instructions

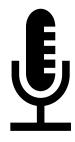

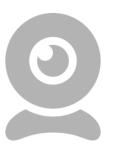

You absolutely must have:

- 1. A working webcam
- 2. A working microphone

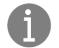

- You must allow them on your internet browser.
- For the entire duration of the exam, you will be invigilated by an proctor.

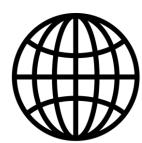

You need to be **connected at all times** to the Internet, for the connection to the site as well as the entire duration of the online assessment.

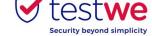

### THE DAYS BEFORE YOUR EXAM

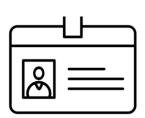

Connect to the platform with your user name and password provided in the welcome email.

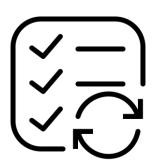

Make sure your exam appears in the "Upcoming Exams". If this is not the case, please contact the administration of your institution.

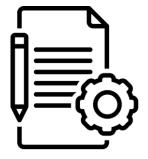

**Test your hardware** at least **6 days before** your first exam by clicking on the "equipment check tab". It is **MANDATORY.** 

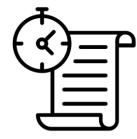

Take the **training test** which is automatically launched for every first connection to the platform.

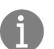

- Test your material at any time from the application by clicking on the "equipment check" tab.
- You can take the training test again at any time by clicking on the "Training" tab.
- An Internet interruption during the exam will prevent you from composing.

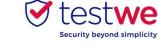

# **HOW TO CONNECT**

### **TEST YOUR HARDWARE**

#### Click on the "equipment check" tab.

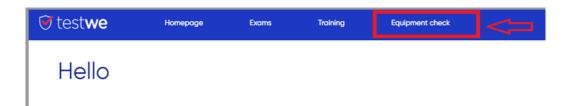

- Check your webcam:
  - 1. Click on "Test My Camera."
  - 2. Take a picture or a video.

Check your sound and microphone:

- 1. Click on "Test My Microphone."
- 2. Listen to the soundtrack.
- 3. Record your voice.
- 4. Listen to yourself.
- Check your connection:
- 1. Click on "Test my internet connection".
- 2. Click on "Start the Test".
- 3. If two green lights appear, your connection is sufficient.

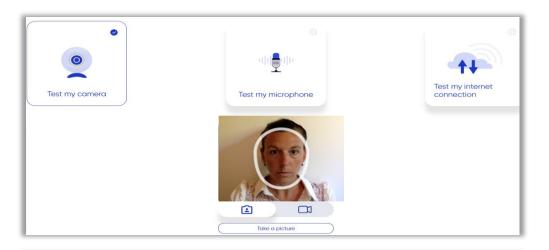

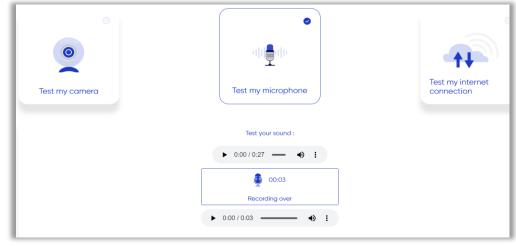

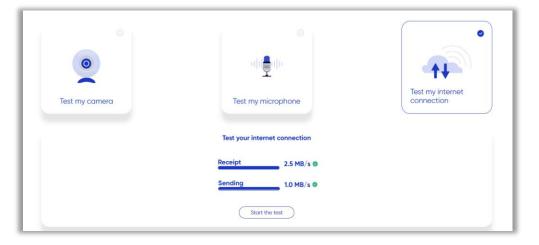

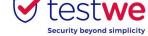

## YOUR EXAM

#### THE DAY OF YOUR EXAM

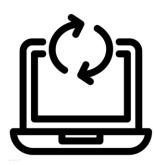

At least 1 hour before your exam, ensure that you have performed all the updates to your computer.

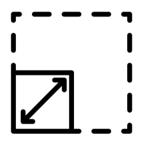

The recommended **resolution** for your screen is 125%.

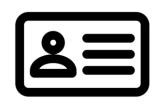

Keep your ID nearby.

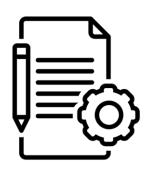

You must use the same computer to perform:

- 1. The **hardware** test
  - 2. The exam(s)

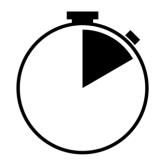

Log in to TestWe **20 minutes** before your exam time and make sure the computer is at the **correct date and time zone.** 

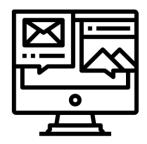

Unless explicitly allowed in the test instructions, close all applications, files / documents and browser windows during the exam, except the one through which you will access your exam on the TestWe website.

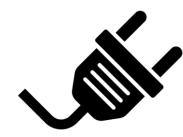

**Connect** your charger to your computer before the exam to avoid any battery problems.

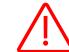

DO NOT close the browser during the exam!

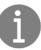

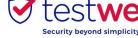

## START YOUR EXAM

#### LOG IN TO THE WEBSITE:

http://webapp.proctoring-live.testwe.eu/

Your credentials can be found in the welcome email.

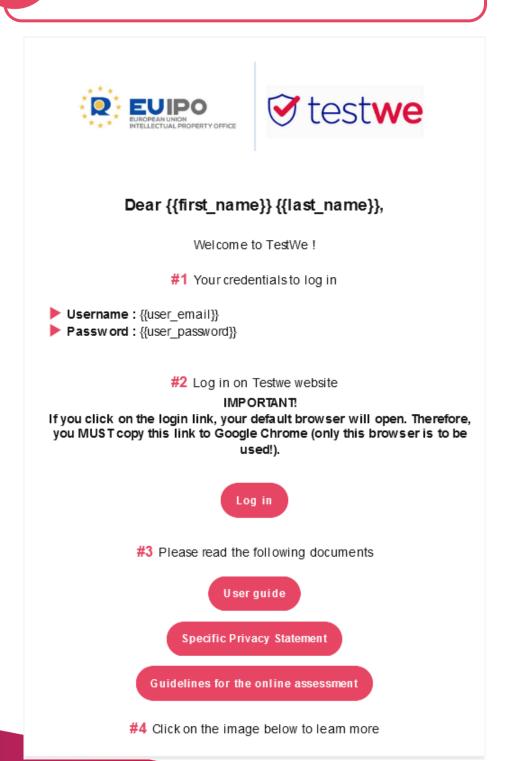

Enter your credentials on the site to connect.

To access the TestWe portal, please enter your credentials

Username or email
Password

Remember me

Forgot Password?

Connect

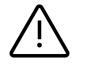

### **IMPORTANT**:

IF YOU CLICK ON THE LOGIN LINK, YOUR
DEFAULT BROWSER WILL OPEN.
THEREFORE, YOU MUST COPY THIS LINK TO
GOOGLE CHROME.

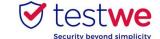

# START YOUR EXAM

Click on the exam to start.

Read the exam instructions, then click "Next".

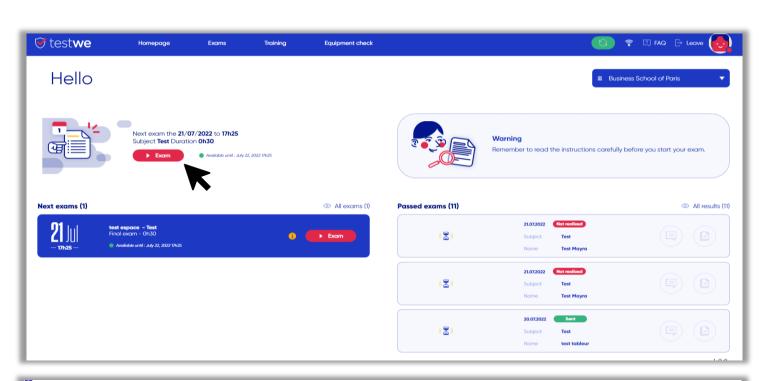

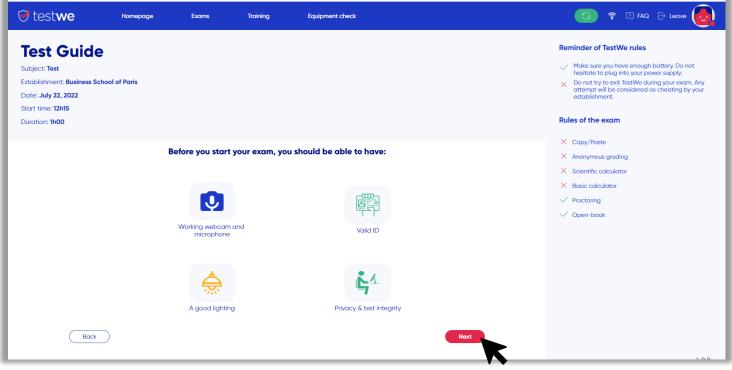

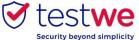

## START OF YOUR EXAM

Read and accept the instructions from your subject creators, then click "Next".

Read and accept the terms and conditions, then click "Next".

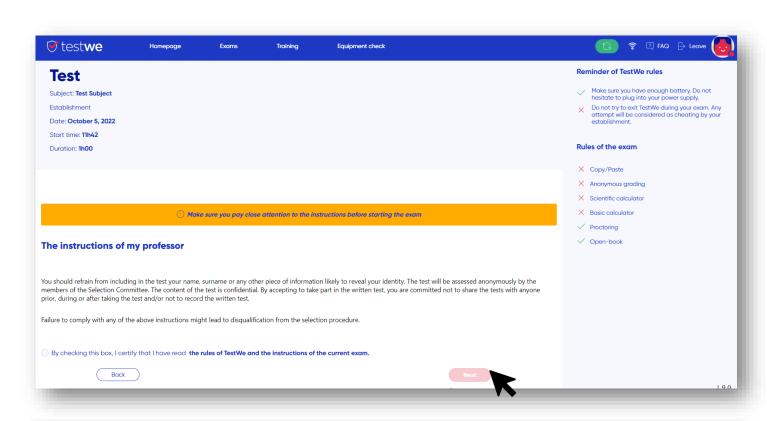

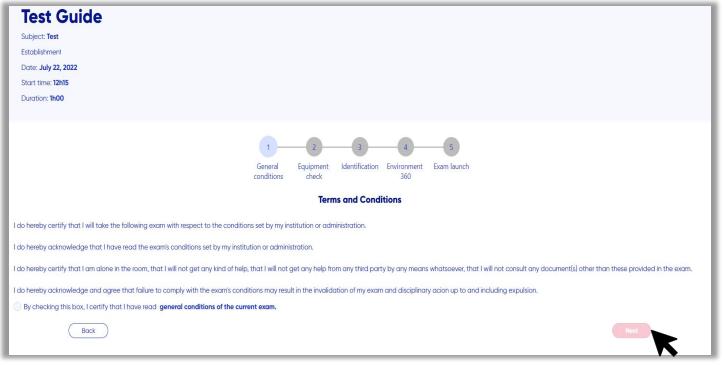

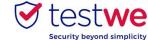

#### CHECK YOUR AUDIO AND MICROPHONE

Click to verify that you can hear the sound.

Identification Environment General Exam launch conditions check 360 Test sound and mic Sound test Test your sound: ▶ 0:00 / 0:27 — Record yourself in order to verify that your microphone works correctly: Click to start the recording

Click to record your voice, then to stop recording, and finally click "Next".

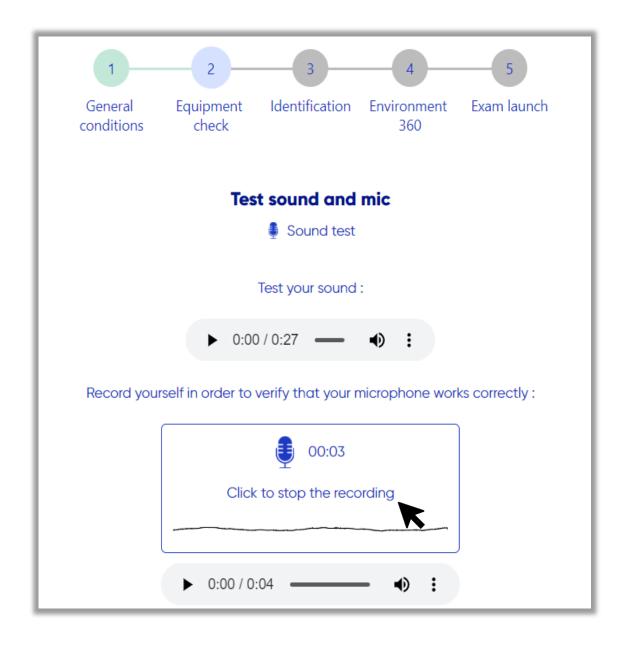

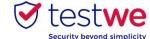

#### LOG IN TO ACCESS THE EXAM

Take a picture of your face with your webcam.

Validate the photo by clicking on "Next".

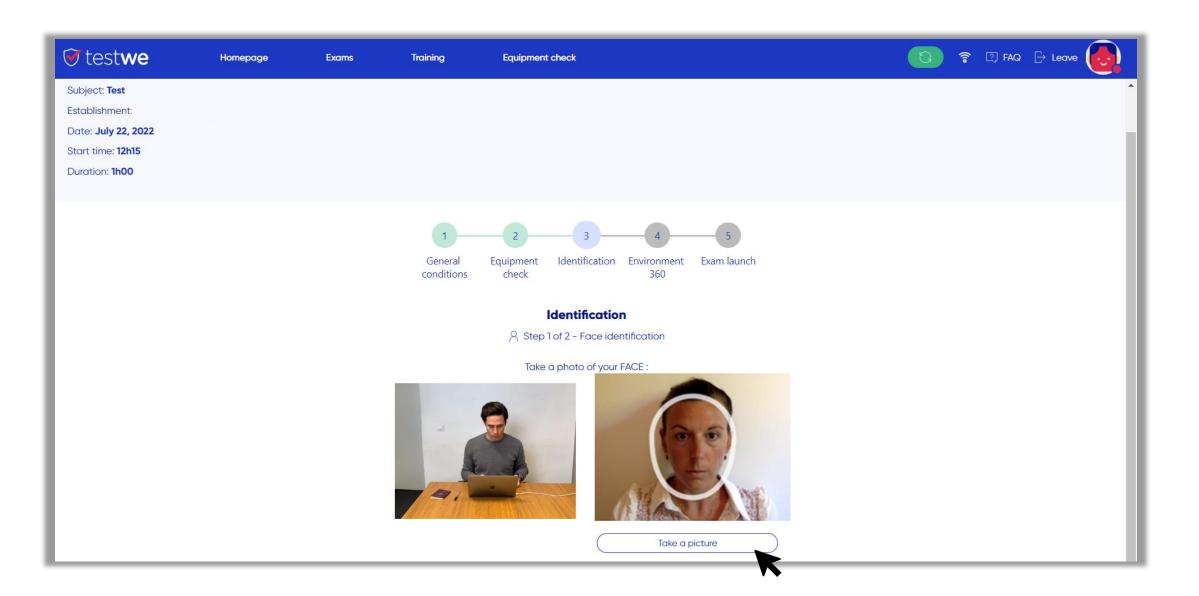

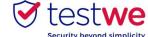

### **CHECK YOUR ID**

Place your ID inside the frame provided and take a picture.

Approve the photo by clicking on "Next".

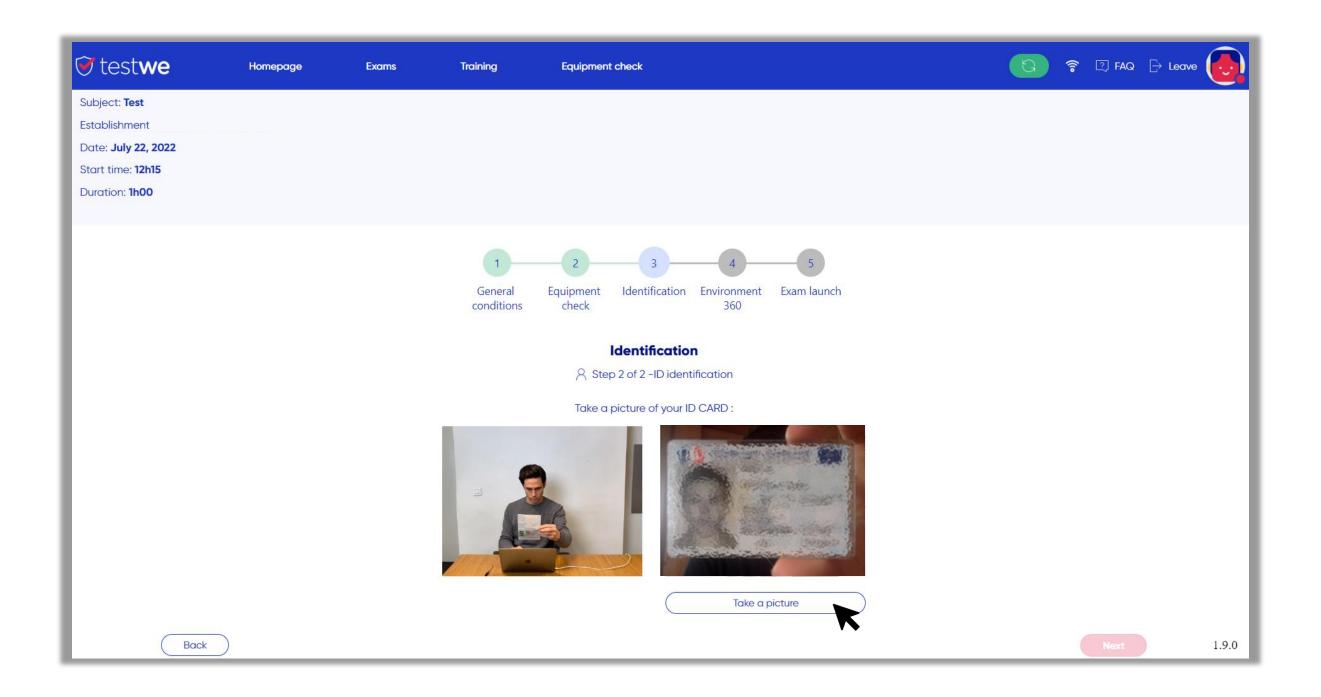

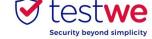

## YOUR 360°ENVIRONMENT

You will have to record successively:

- On / under your desk
- Your 360° environment
- Your ears

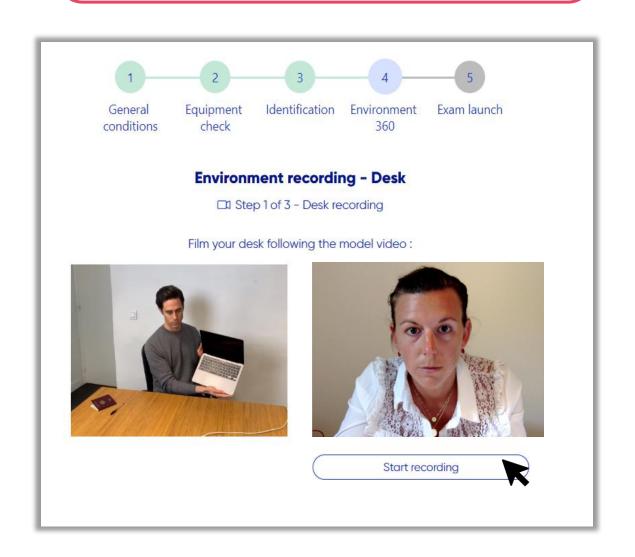

Click to stop recording, then click "Next".

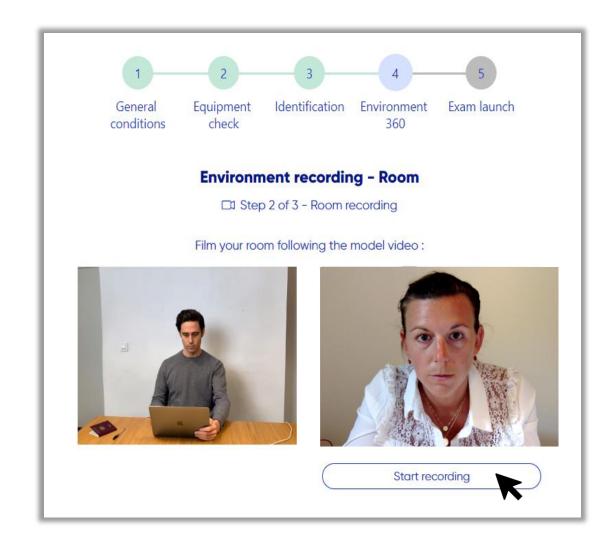

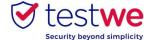

# DO'S AND DON'TS

The room must be well lighted.

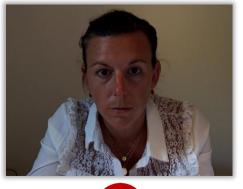

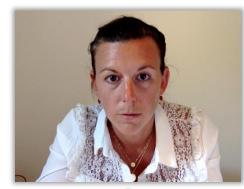

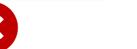

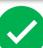

2 ID and computer only on the desk.

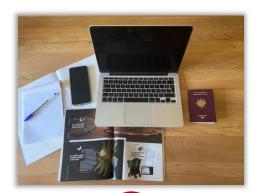

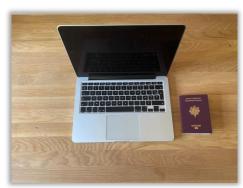

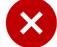

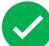

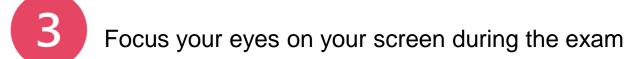

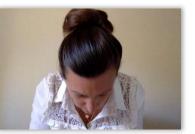

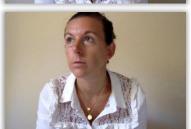

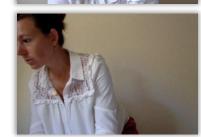

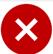

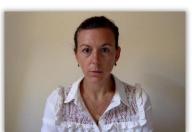

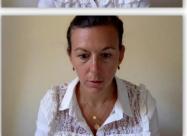

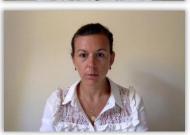

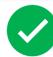

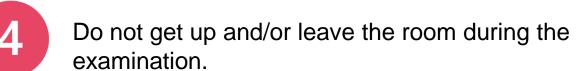

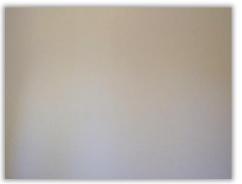

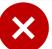

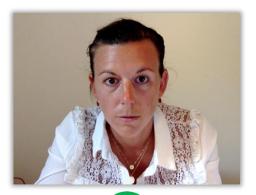

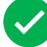

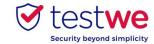

1

A pop up will appear before starting the exam, asking you to share your screen. You must select the screen.

2

Once you click on the screen, the "share" button will be activated, allow it in order to continue with the exam.

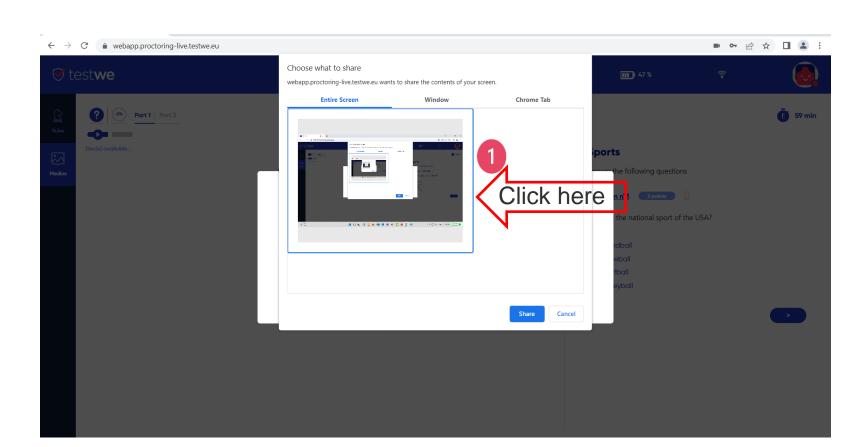

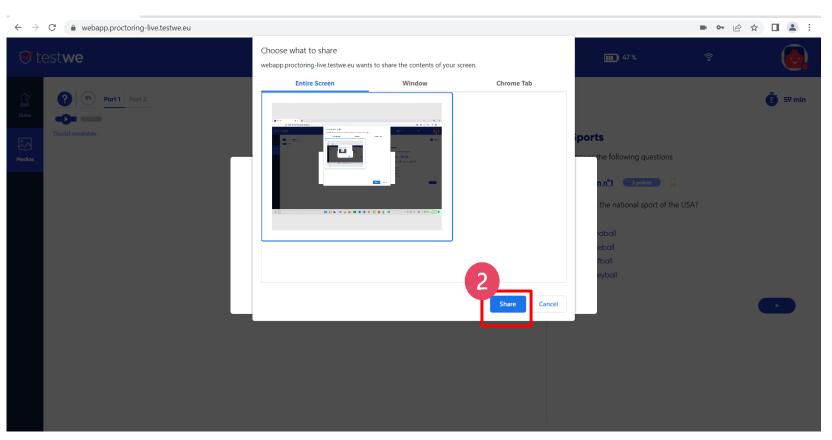

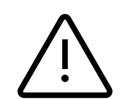

You will be supervised throughout the exam by one of our proctors, who may speak to you at any time.

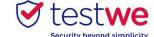

## **DURING YOUR EXAM**

1

Remember that during the written test you will be invigilated by a proctor.

2

The proctor may pause your exam and talk to you if needed. Non-desired and/or suspicious behaviour will be communicated to the appointed Selection Committee for decision.

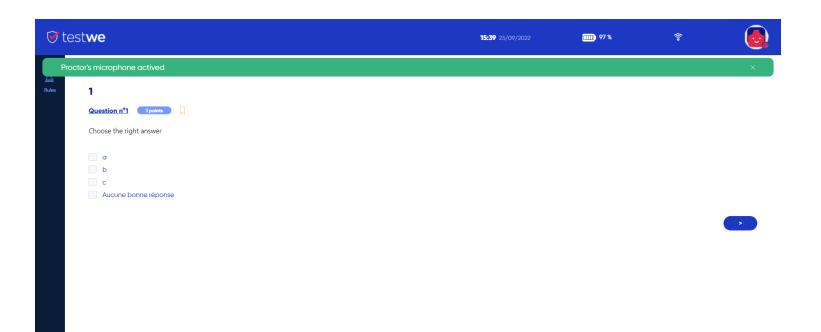

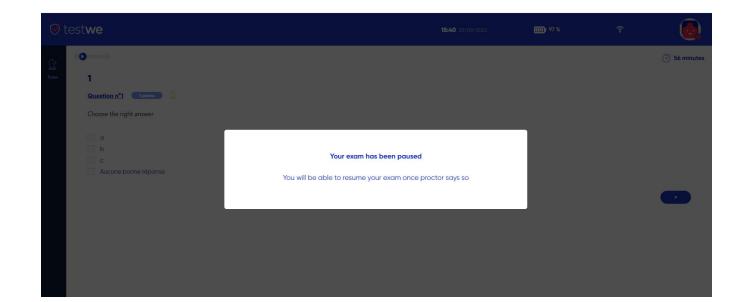

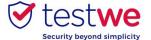

## SUBMIT YOUR EXAM

Write the word "CONFIRM" to send your copy.

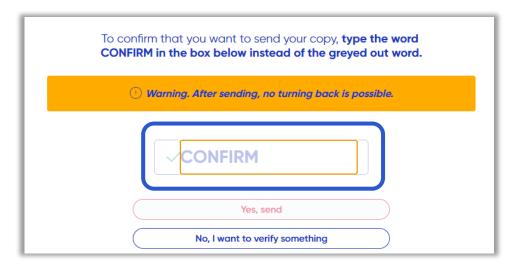

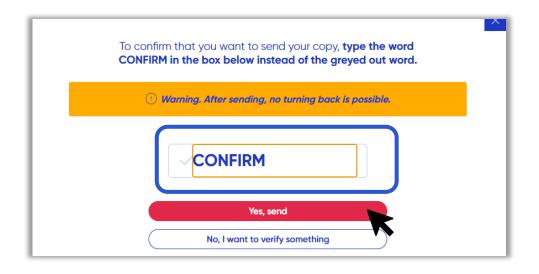

Check your copy status. A green bubble with the word "Sent" should appear to confirm that your copy has been sent.

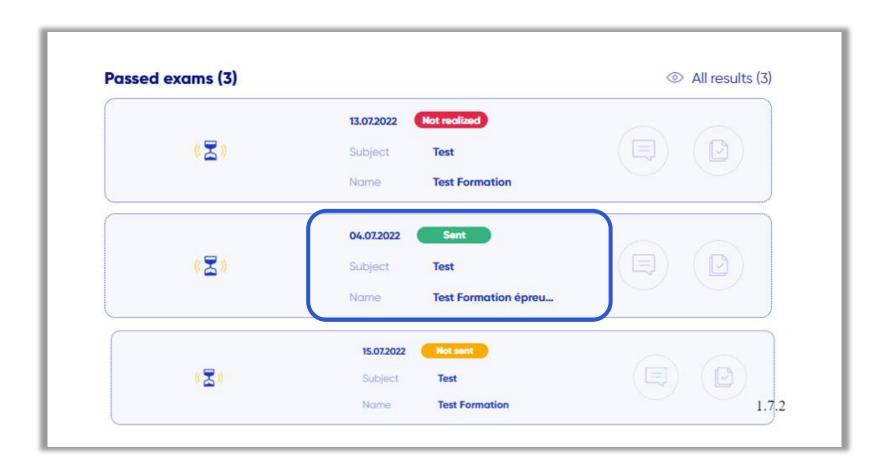

- **Warning**: After you have sent your test, there is no possibility to update your exam.
- Once the exam time elapses, your answers will be automatically submitted.

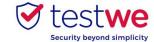